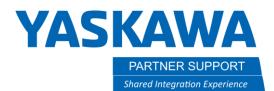

## Building a MotoSim Cell with CMOS

## Introduction

This document will show you how to build a cell with a CMOS file.

## Create a new MotoSim cell with CMOS

1. Click on new in the upper right corner of the program. There you can create a new project.

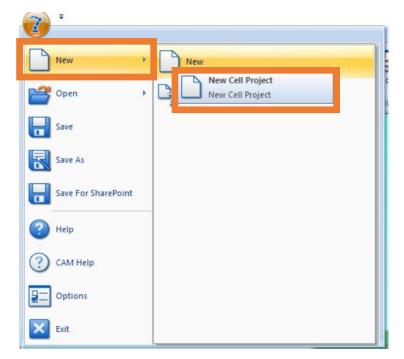

## YASKAWA PARTNER SUPPORT

Shared Integration Experience

This document captures ideas, experiences, and informal recommendations from the Yaskawa Partner Support team. It is meant to augment – not supersede manuals or documentation from motoman.com. Please contact the Partner Support team at <a href="mailto:partnersupport@motoman.com">partnersupport@motoman.com</a> for updates or clarification.

2. Next, you need to add a controller. Click on the controller tab. Then on New.

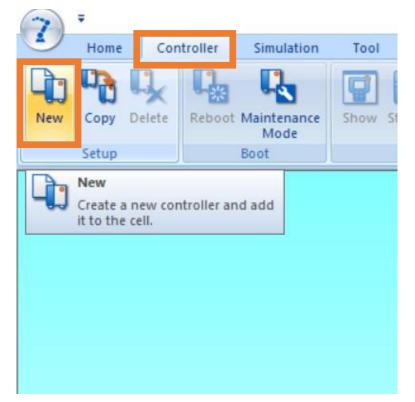

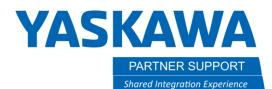

3. After clicking on new, you will get a window has shown here. Click the one that says, (using file).

| Create Controller ×               |  |
|-----------------------------------|--|
| VRC Controller(Network) OK Cancel |  |

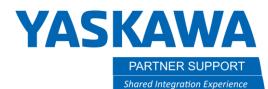

r

7.

٤

This document captures ideas, experiences, and informal recommendations from the Yaskawa Partner Support team. It is meant to augment – not supersede manuals or documentation from motoman.com. Please contact the Partner Support team at partnersupport@motoman.com for updates or clarification.

4. Locate the CMOS.BIN file you had saved. You can click on OPEN or double click the CMOS

| C | and to creation              | They be 17 how he I had 150 I II         |  |  |
|---|------------------------------|------------------------------------------|--|--|
|   | AW AR1440 & AR2010 with lube | 12/21/2021 2:47 PN<br>12/21/2021 8:23 AN |  |  |
|   | Clean Up 4-21                |                                          |  |  |
|   | CMOS.BIN                     | 3/2/2022 10:41 AM                        |  |  |
| 2 | Concept Libraries - Shortcut | 1/3/2017 8:32 AM                         |  |  |
| 2 | Desktop Clean up Nov 2021    | 12/22/2021 1:47 PN                       |  |  |
|   | Drone Videos                 | 12/21/2021 2:47 PN                       |  |  |
|   | EU Skyhooks                  | 12/22/2021 11:33 A                       |  |  |
|   | Colored and the Chanter      | 10/00/0001 0.01 44                       |  |  |
|   | Col Coloradale Channel       | 12/22/2021 0:01 44                       |  |  |
|   | Control Control - Channel    | 12/22/2021 0.01 Ab                       |  |  |
|   | V Parameter (*.bin;4         | ~                                        |  |  |
|   |                              | ~                                        |  |  |

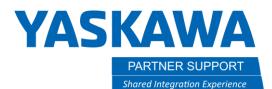

After clicking to open the CMOS file, you will get the following window. Here, it tells you the controller type the CMOS came from. You also can initialize the CIO or not. If you need to evaluate the CIO, then you will not initialize it. Then click on ok to create new controller with that CMOS file.

| - Controller Type                           |          |
|---------------------------------------------|----------|
| YRC1000                                     | <u> </u> |
| ✓ Initialize CIO                            |          |
| Controller Name:                            |          |
| YRC1000                                     |          |
| System Version:                             |          |
| YAS4.30-00                                  |          |
|                                             |          |
|                                             |          |
| YRC1000:This is the<br>version. Please sele |          |
|                                             |          |

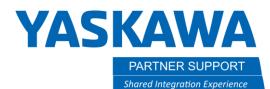

5. This will open the robot settings. Make sure it is showing the correct robot type, and stations or base if applicable. Then, click OK.

| Group                             | Name             | Туре      | Model        |
|-----------------------------------|------------------|-----------|--------------|
| R01                               | YRC1000-R        | 1-06VXH25 | C:\Program   |
| S01                               | YRC1000-S01      | TURN-1    | -            |
| S02                               | YRC1000-S02      | TURN-1    |              |
|                                   |                  |           |              |
| Robot Nar                         |                  |           |              |
| Robot Nar<br>YRC1000              | -R01             |           | ,            |
| Robot Nar<br>YRC1000<br>Robot Mod | -R01<br>del File | MotoSi    | Another Tupe |
| Robot Nar<br>YRC1000<br>Robot Mod | -R01             | \MotoSi   | Another Type |

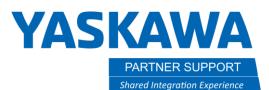

6. A new cell will open with the correct robot and have the same configuration with base or stations as the real robot. However, the cell will not have any of the models for your system like stations, base axis, fixturing and parts. This will all have to be added, and everything aligned with the axis frames in MotoSim. You will have to be familiar with how to do this if you are needing a cell to work in and not just check on settings. There are other white papers and videos showing the build process.

| VPP_CMOS White                                                                            | Paper_YRC1000                                                                                                    |                       | 🗙 e 👘 Cube Collision Area 👻 |
|-------------------------------------------------------------------------------------------|----------------------------------------------------------------------------------------------------|-----------------------|-----------------------------|
| PLAY TEACH                                                                                | START HOLD                                                                                                    | SERVO ON E.STOP SYNC. | File Settings               |
| JOB EC                                                                                    | DIT DISPLAY UTILITY                                                                                                    | 12 🗹 🛤 🔞 🖵 🕀          | <u></u> >+;•₩ <u>Q</u> *@   |
| JOB<br>DOT<br>ARC WELDING<br>VARIABLE<br>BOO1<br>IN/OUT<br>IN/OUT<br>ROBOT<br>SYSTEM INFO | JOB CONTENT: MASTER<br>J:TEST-WELD<br>CONTROL GROUP: R1<br>0001 MOVJ VJ=2.00<br>0002 MOVJ VJ=0.78<br>0003 ARCON ASF#(1)<br>0004 MOVL V=18<br>0005 ARCOF AEF#(1)<br>0006 MOVJ VJ=2.00<br>0007 END | S:0001<br>TOOL: 00    |                             |
|                                                                                           | MOVJ VJ=0.78                                                                                                    |                       |                             |
|                                                                                           |                                                                                                    |                       |                             |
| Main Menu Simple                                                                          | Menu I/F Panel                                                                                                    |                       |                             |